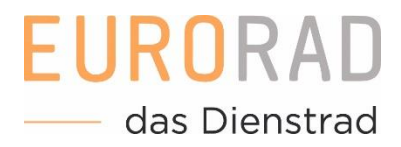

In Zusammenarbeit mit Deutsche Post

# EURORAD Dienstradtool

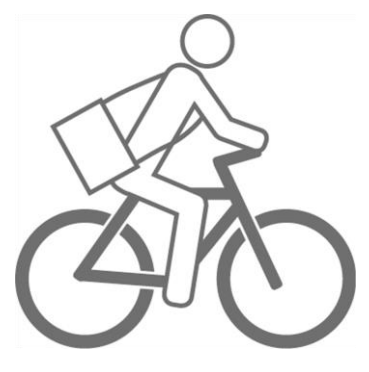

Handbuch für Arbeitnehmer der DP DHL Group

www.dienstradtool.de

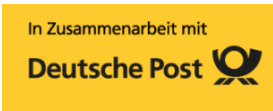

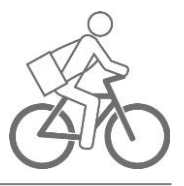

# Herzlich willkommen beim EURORAD Dienstradtool!

Auf den folgenden Seiten finden Sie eine Schritt-für-Schritt-Anleitung zu allen wichtigen Funktionen des Tools. Bei weiteren Fragen oder Feedback können Sie sich gerne an uns wenden. Kontaktieren Sie einfach Ihre Personalabteilung oder schreiben uns eine E-Mail an leasing@eurorad.de.

# Inhaltsverzeichnis

**EURORA** 

das Dienstrad

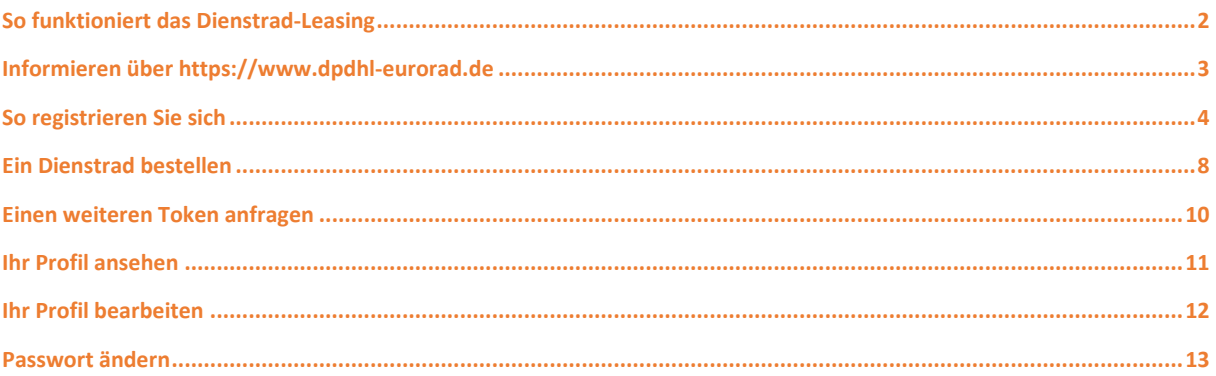

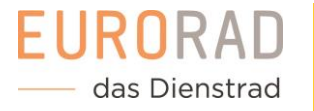

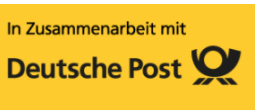

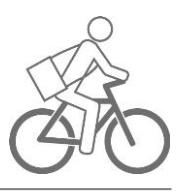

# <span id="page-2-0"></span>So funktioniert das Dienstrad-Leasing

Ein Leasingantrag durchläuft mehrere Stufen der Bearbeitung bis er vollständig aktiv vorliegt. An dieser Stelle wird Ihnen der Prozess kurz erläutert. Im Nachfolgenden werden Ihnen die einzelnen Funktionen detailliert beschrieben.

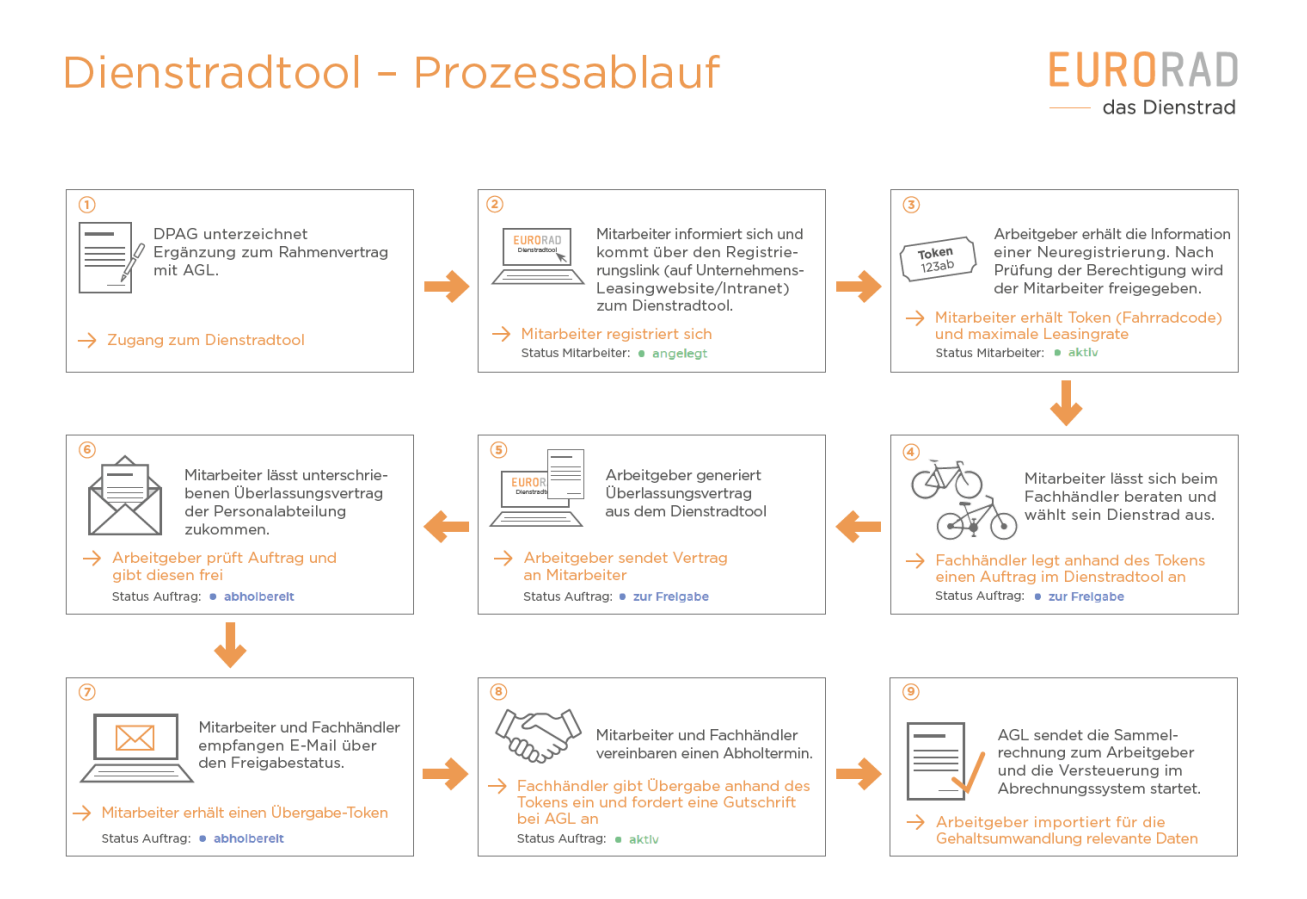

#### 1. Sie registrieren sich

Sie können sich bequem und schnell im Dienstradtool anmelden. Über die Unternehmens-Microsite [https://www.dpdhl](https://www.dpdhl-eurorad.de/)[eurorad.de/](https://www.dpdhl-eurorad.de/) gelangen Sie zur Registrierung und sehen die Teilnahmebedingungen. Sie erhalten nach Eintragung Ihrer persönlichen Daten und dem Absenden des Formulars eine E-Mail in Ihr Postfach. Bestätigen Sie den Link in der E-Mail, um Ihre Anfrage an Ihre Personalabteilung abzuschicken. Ihre Registrierungsanfrage wird dann von Ihrem Unternehmen geprüft.

#### 2. Sie werden für das Dienstrad-Leasing freigeschaltet

Nachdem Sie von Ihrer Personalabteilung freigeschaltet wurden, bekommen Sie zwei E-Mails gesendet. Eine E-Mail enthält einen Link zum Dienstradtool, um sich dort anzumelden und ein Passwort zu vergeben. In der zweiten E-Mail steht Ihr sogenannter Token. Der Token ist ein Zahlencode, über den Sie sich beim Fachhändler identifizieren können.

#### 3. Ein Auftrag wird angelegt

Unsere Fachhändler helfen Ihnen gerne bei der Auswahl Ihres Dienstrades sowie zu allen Fragen rund um das Leasing. Lassen Sie sich ausgiebig im Fachhandel beraten! Sobald Sie sich entschieden haben, geben Sie dem Fachhändler Ihren Token. Dieser kann nun für Sie einen Auftrag anlegen.

Dienstradtool – Handout für DP DHL Group Arbeitnehmer 08/2021 Seite 2

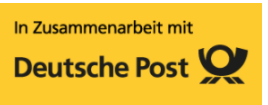

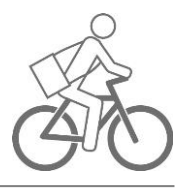

## 4. Überlassungsvertrag unterschreiben und einreichen

Der Überlassungsvertrag regelt alle Rechte und Pflichten, die mit dem Leasing verbunden sind. Sollten Sie bei der Registrierung angegeben haben, dass Sie eine Druckmöglichkeit haben, finden Sie Ihren Überlassungsvertrag im Dienstradtool zum Download. Falls Sie keine Druckmöglichkeit haben, erhalten Sie den Vertrag auf postalischem Weg. Bitte lassen Sie Ihrem Unternehmen den unterschriebenen Überlassungsvertrag zukommen. Die entsprechende Anschrift zur Zusendung des Vertrages finden Sie in der E-Mail mit dem Betreff "Bestätigung Ihrer Leasinganfrage".

## 5. Der Auftrag wird durch Ihre Personalabteilung freigegeben

Nach Eingang des unterschriebenen Überlassungsvertrages prüft Ihre Personalabteilung den Auftrag. Sie werden informiert, sobald der Antrag freigegeben wird und die Dienstradübergabe stattfinden kann.

#### 6. Sie holen das Dienstrad ab

URURA

das Dienstrad

Es ist soweit, Ihr Dienstrad steht bereit! Sobald Ihr Unternehmen den Auftrag freigegeben hat, erhalten Sie einen Übergabe-Token. Vereinbaren Sie mit Ihrem Fachhändler einen Termin und holen Sie Ihr Dienstrad ab. Sie müssen lediglich den Übergabe-Token mitbringen und können losradeln.

# <span id="page-3-0"></span>Informieren über [https://www.dpdhl-eurorad.de](https://www.dpdhl-eurorad.de/)

Informieren Sie sich über die Microsite [https://www.dpdhl-eurorad.de](https://www.dpdhl-eurorad.de/) der DP DHL Group zum EURORAD Dienstrad-Leasing. Im Infocenter finden Sie alle wichtigen Informationen zum Ablauf sowie internen Teilnahmebedingungen und Ansprechpartner. Berechnen Sie im Leasingrechner Ihren individuellen Steuervorteil anhand eines Beispielrades. In den FAQ finden Sie bereits viele Antworten zu allgemeinen Themen Leasing, Service und E-Bikes.

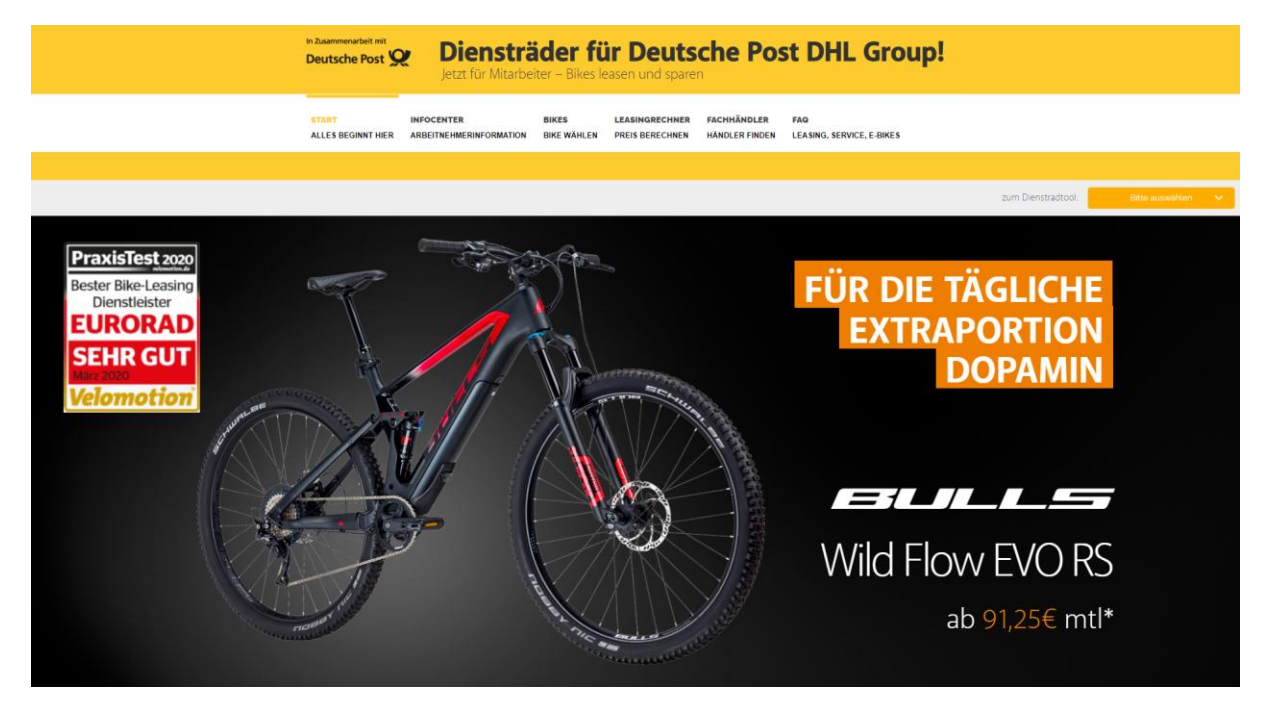

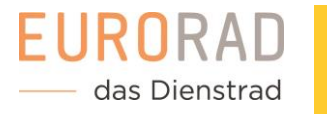

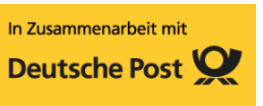

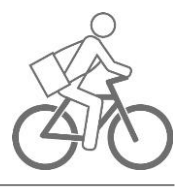

## <span id="page-4-0"></span>So registrieren Sie sich

Auf der Microsite [https://www.dpdhl-eurorad.de](https://www.dpdhl-eurorad.de/) gelangen Sie direkt über den Button "Registrierung" zum Registrierungsformular. Alternativ können Sie auch folgenden Registrierungslink nutzen: [https://www.dienstradtool.eurorad.de/register/step1/41d5efb4e09e188b5be9c7088f533a0beb0685e502e59659f5d3d827](https://www.dienstradtool.eurorad.de/register/step1/41d5efb4e09e188b5be9c7088f533a0beb0685e502e59659f5d3d827f3c7a5f8)

[f3c7a5f8](https://www.dienstradtool.eurorad.de/register/step1/41d5efb4e09e188b5be9c7088f533a0beb0685e502e59659f5d3d827f3c7a5f8)

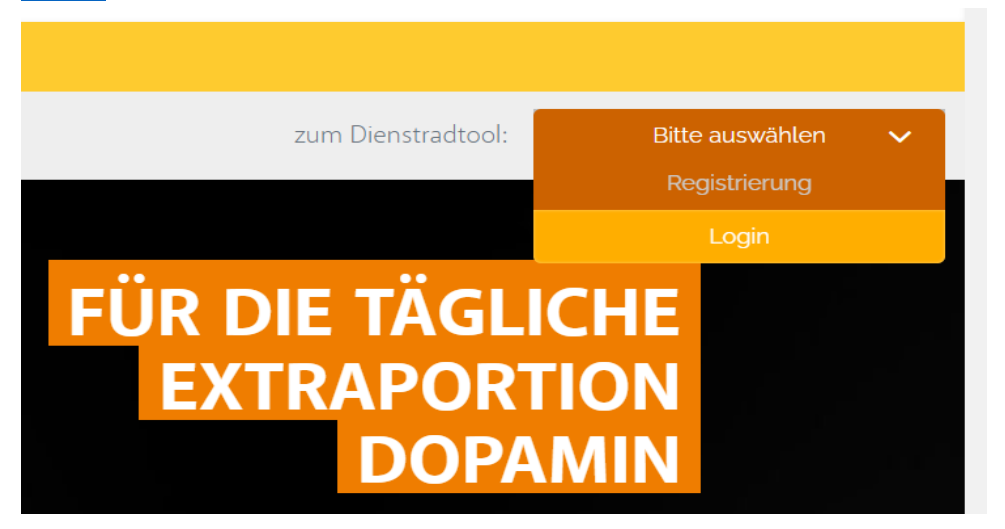

## 1. Registrierungsformular öffnen

Bitte wählen Sie hier das Unternehmen aus, in dem Sie beschäftigt sind. Wird Ihr Unternehmen nicht angezeigt? Bitte informieren Sie sich intern, ob Ihre Firmierung das Dienstrad-Leasing anbietet. Kontaktdaten Ihrer Ansprechpartner finden Sie im Infocenter unte[r https://www.dpdhl-eurorad.de.](https://www.dpdhl-eurorad.de/)

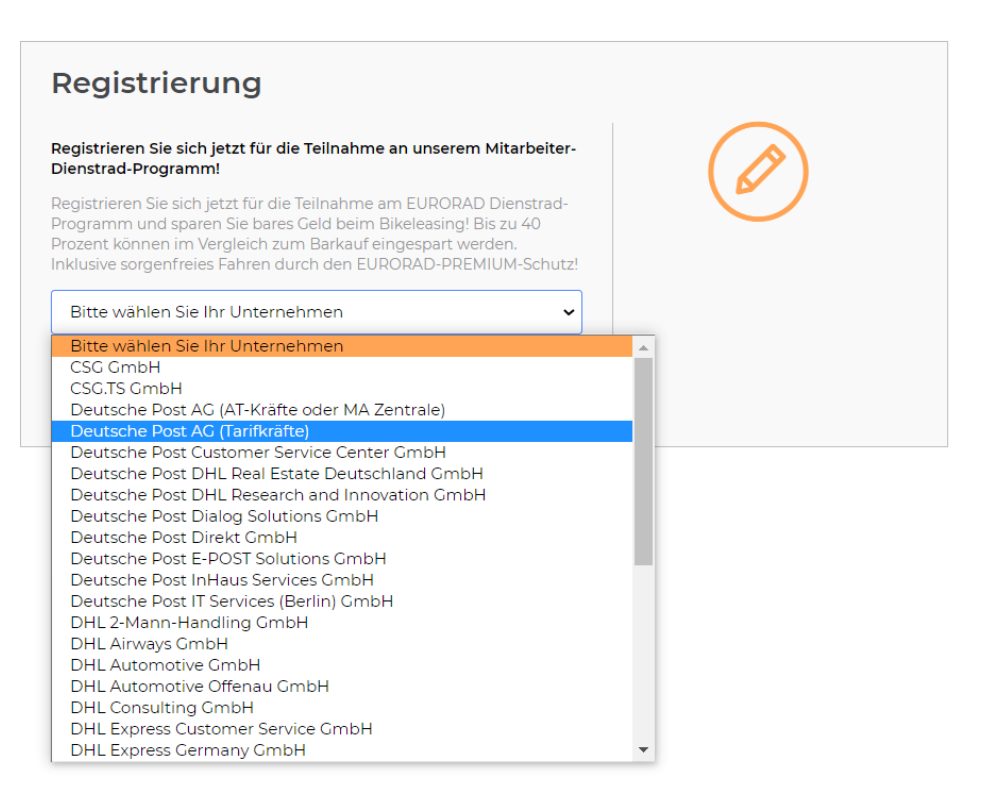

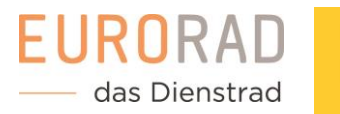

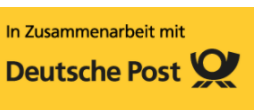

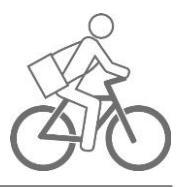

#### 2. Teilnahmebedingungen lesen & bestätigen

Zur Teilnahme am Dienstrad-Leasing sind verschiedene Kriterien einzuhalten. Lesen Sie sich dazu die von Ihrem Unternehmen definierten Teilnahmebedingungen durch und akzeptieren Sie diese.

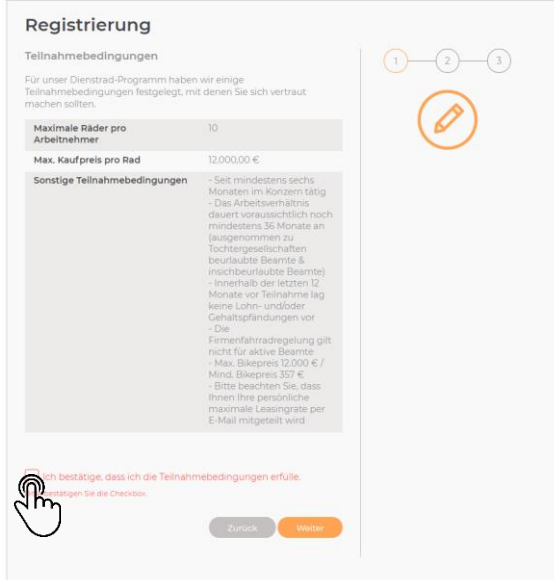

### 3. Persönliche Daten eingeben

Füllen Sie das Formular mit Ihren persönlichen Daten aus. Über die hier angegebene E-Mail-Adresse werden Sie kontaktiert, wenn Sie vom Unternehmen freigegeben werden und Informationen zu Ihren Aufträgen erhalten. Bitte beachten Sie folgenden Hinweis zu Ihren Druckmöglichkeiten:

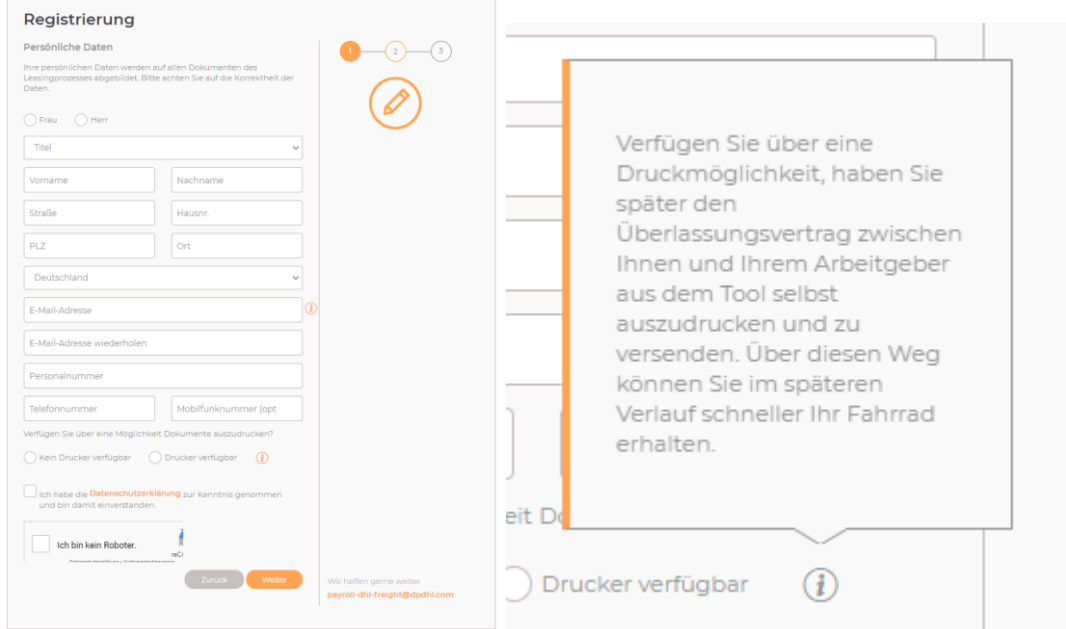

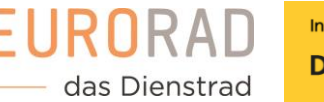

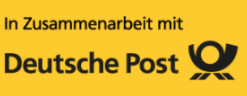

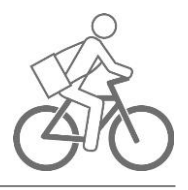

#### 4. Daten überprüfen

Überprüfen Sie Ihre eingefügten Daten. Abweichende Informationen verhindern einen reibungslosen Ablauf und können zu einer Ablehnung des Leasingvertrags führen.

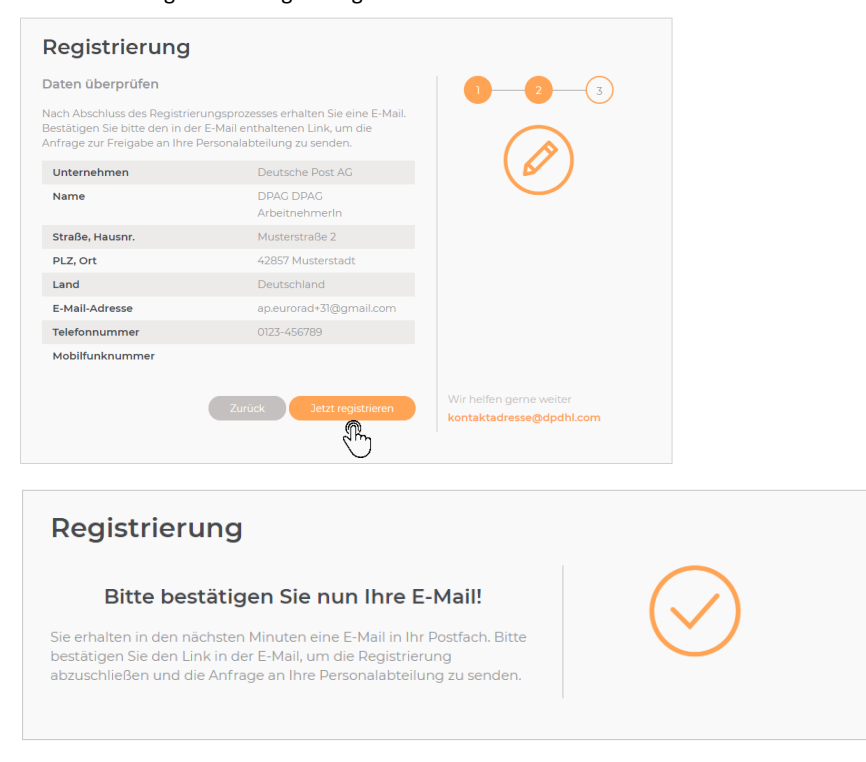

#### 5. Registrierung abschließen

Sie erhalten nach dem Absenden des Formulars eine E-Mail in Ihr Postfach. Bestätigen Sie den Link in der E-Mail, um Ihre Anfrage an Ihre Personalabteilung abzuschicken. Ihre Registrierungsanfrage wird dann von Ihrem Unternehmen geprüft.Anfragebestätigung EURORAD Dienstradtool Posteingang x

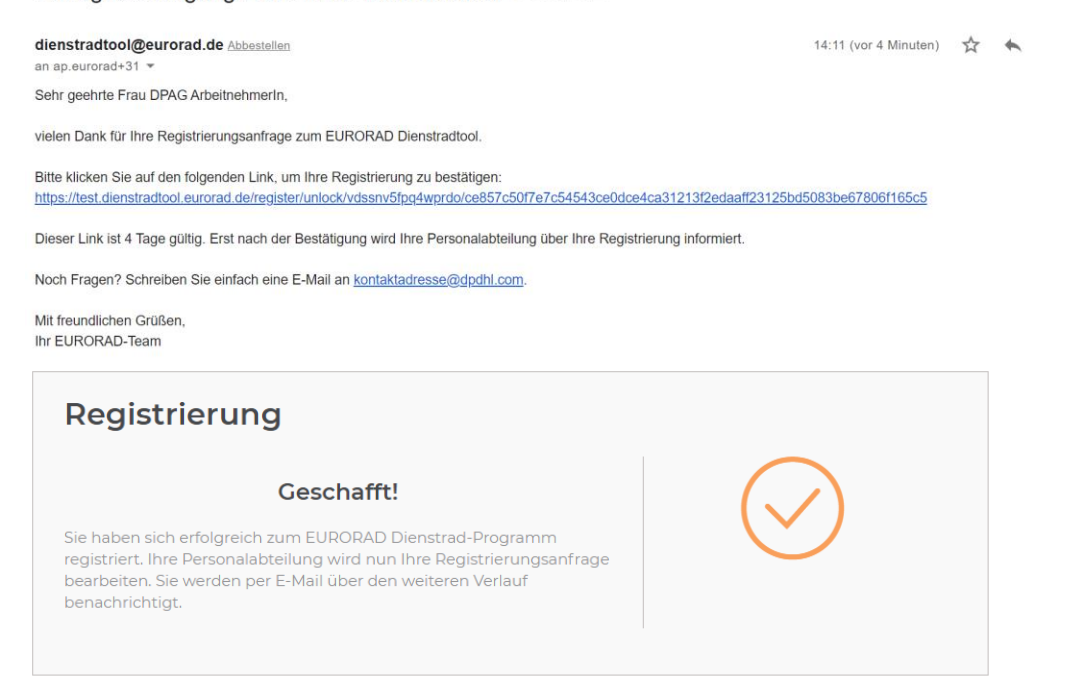

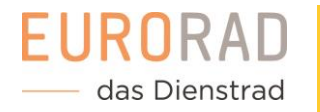

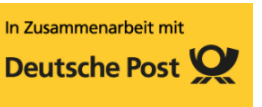

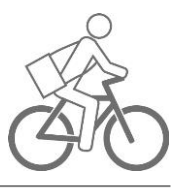

#### 6. Freigabe der Registrierung

Sobald Ihre Registrierung von der Personalabteilung freigegeben wurde, erhalten Sie zwei weitere E-Mails zur finalen Freischaltung im Dienstradtool. Bitte vergeben Sie in der ersten E-Mail ein starkes Passwort für Ihr späteres Login. Darüber hinaus finden Sie in dieser E-Mail das Handbuch für Arbeitnehmer zum Dienstradtool.

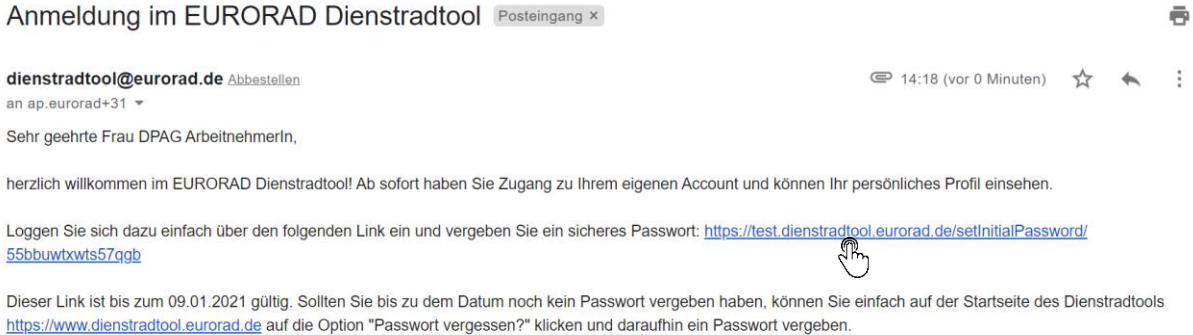

Noch Fragen? Schreiben Sie einfach eine E-Mail an kontaktadresse@dpdhl.com.

\*\* Unser Dienstradtool wird sich stetig weiterentwickeln. Wir haben bereits viele spannende Sachen geplant und freuen uns jederzeit über Anregungen und Feedback. \*\*

Mit freundlichen Grüßen. Ihr EURORAD-Team

**Achtung!** Bitte vergeben Sie ein starkes Passwort mit mindestens 8 Zeichen mit Groß- und Kleinbuchstaben sowie Zahlen.

In der zweiten E-Mail "Identifikation für Ihren Fachhändler", finden Sie Ihren Identifikationstoken zur Auftragsanlage bei Ihrem Fachhändler. Bitte beachten Sie, dass der Identifikationstoken nur 60 Tag gültig ist. Einen neuen Token können Sie nach Ablauf der Frist bei Ihrem Arbeitgeber in Ihrem Account beantragen.

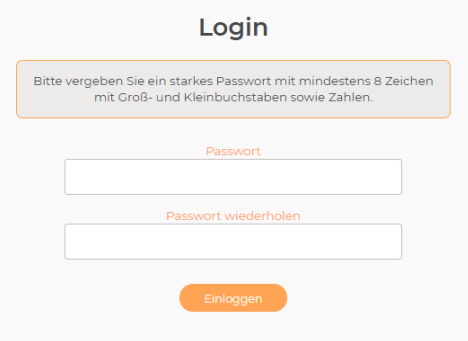

**Hinweis!** Sollten Sie Ihre E-Mail zum Identifikationstoken nicht mehr auffinden können, finden Sie Ihren Identifikationstoken auch in Ihrem Account im Dienstradtool.

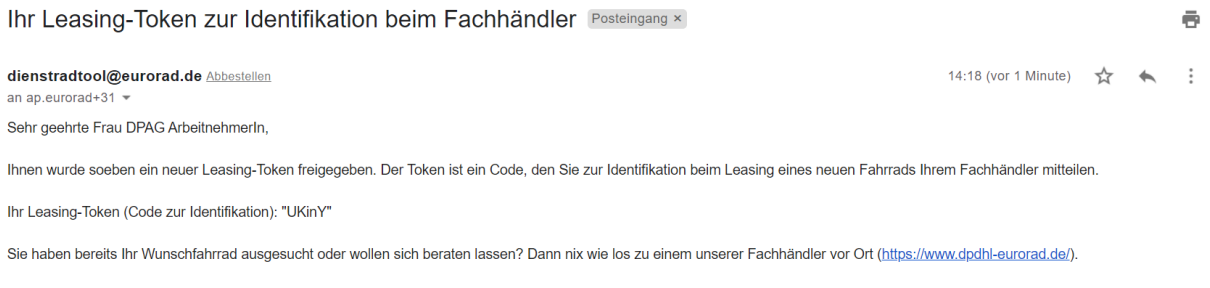

Der Token ist 60 Tage gültig. Sie können den Code auch online in Ihrem Account einsehen. Nach den 60 Tagen Gültigkeit können Sie einfach über Ihren Account oder Ihre Personalabteilung einen neuen Token beantragen.

Noch Fragen? Schreiben Sie einfach eine E-Mail an kontaktadresse@dpdhl.com.

Mit freundlichen Grüßen, Ihr EURORAD-Team

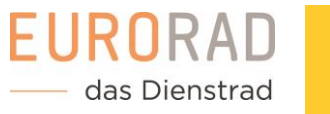

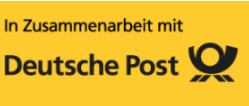

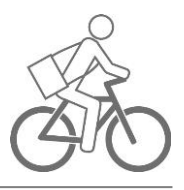

## <span id="page-8-0"></span>Ein Dienstrad bestellen

### 1. Dienstrad beim Fachhändler auswählen

Lassen Sie sich ausführlich beim Fachhändler beraten und suchen Sie sich ein Dienstrad aus. Mit Ihrem Token legt der Fachhändler einen Auftrag im Dienstradtool an, welchen Ihre Personalabteilung freigeben muss. Ihren Token finden Sie in der E-Mail "Identifikation für Ihren Fachhändler" sowie in Ihrem Account im Dienstradtool. EURORAD  $\circledR$ 

Ihre Leasinganträge

Sie haben noch kein Fahrrad ausgewählt. Auf zum Fachhändler! Ihr Token zur Verifizierung beim Fachhändler: "UKinY" gültig bis 06.03.2021 14:18

### 2. Bestätigung der Leasinganfrage

Sobald Ihr Fachhändler Ihren Auftrag angelegt hat, erhalten Sie eine Bestätigungsnachricht inklusive aller Daten zu Ihrem Auftrag zusätzlich per E-Mail. Den angelegten Auftrag finden Sie auch in Ihrem Profil im Dienstradtool.

**Achtung!** Die hier angegebene Leasingrate ist die Rate, die Ihr Unternehmen an die Leasinggesellschaft zahlt und in der Regel von Ihrem Bruttogehalt einbehalten wird. Dies ist nicht Ihre tatsächliche monatliche Nettobelastung! Diese können Sie individuell mit Ihren Gehaltsdaten im Leasingrechner auf eurorad.de oder Ihrer Unternehmens-Microsite berechnen.

#### Bestätigung Ihrer Leasinganfrage

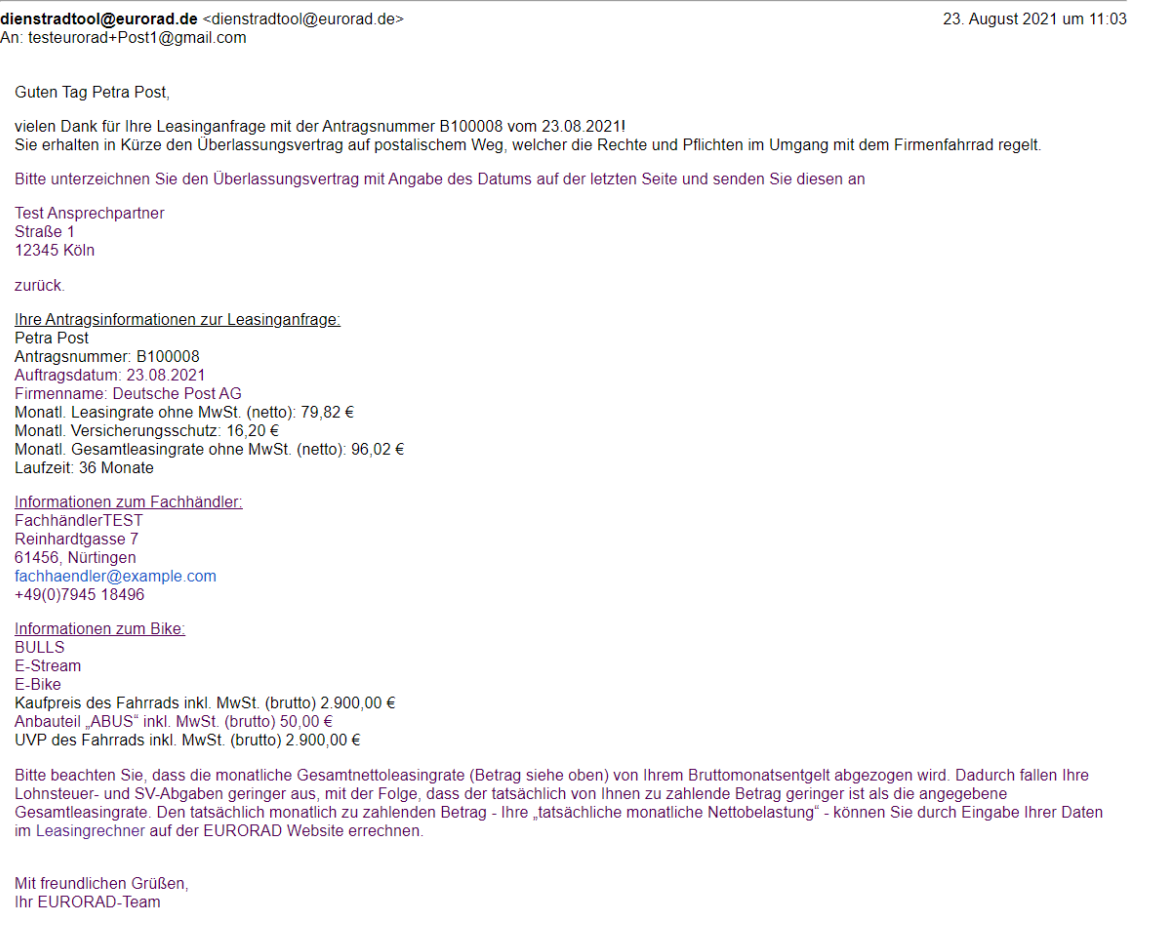

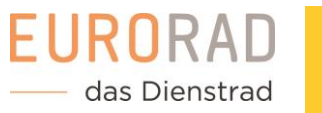

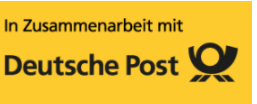

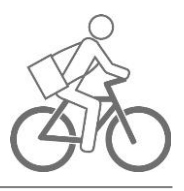

#### 3. Überlassungsvertrag

Damit Ihr Unternehmen den Auftrag freigeben kann, muss ein von Ihnen unterschriebener Überlassungsvertrag vorliegen. Je nach gewählter Option im Registrierungsformular (Drucker ja/nein), wird Ihnen der Überlassungsvertrag a) per Post zugestellt oder b) als Download im Dienstradtool zur Verfügung gestellt. Bitte unterzeichnen Sie den Überlassungsvertrag mit Angabe des Datums auf der letzten Seite und senden Sie diesen an die hinterlegte HR-Administration (je Unternehmen abweichend). Bitte beachten Sie die Anweisungen in Ihrer E-Mail zum gewählten Abgabeprozess.

### 4. Freigabe der Personalabteilung

Sobald die Personalabteilung Ihren Antrag freigegeben hat, erhalten Sie eine E-Mail mit der Bestätigung.

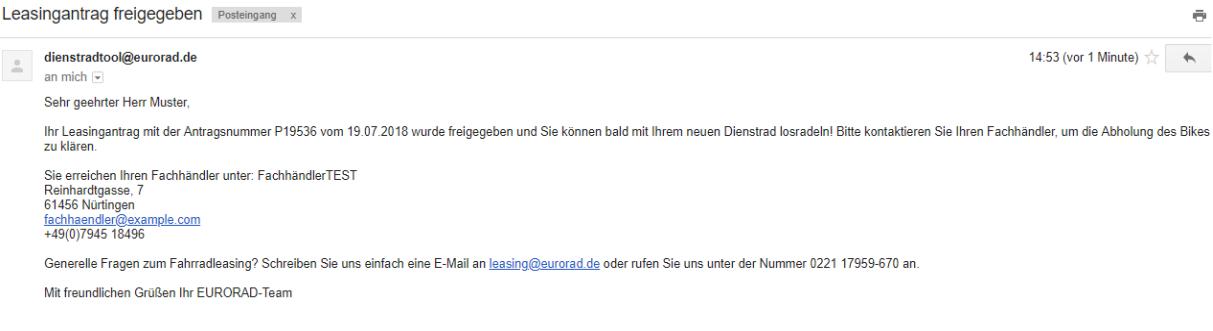

#### 5. Abholung vereinbaren

Weiterhin erhalten Sie eine E-Mail mit dem Übergabe-Token. Nehmen Sie Kontakt zum Fachhändler auf, um den Zeitpunkt der Abholung zu vereinbaren. Bitte bringen Sie bei der Abholung Ihren Übergabe-Token mit, damit der Fachhändler Ihnen Ihr Dienstrad aushändigen kann.

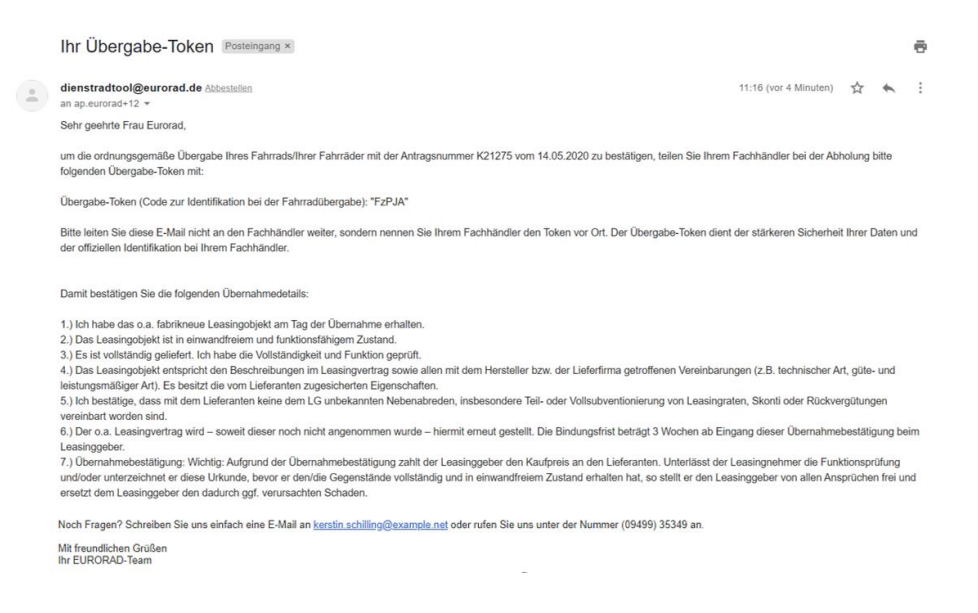

**Achtung!** Geben Sie den Übergabe-Token erst ab, wenn Sie Ihr Dienstrad entgegennehmen.

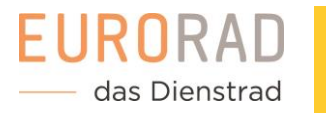

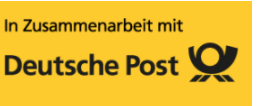

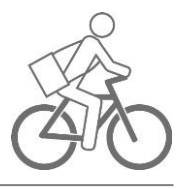

## 6. Erfolgreiche Übergabe

Sobald Ihr Fachhändler die Übergabe eingetragen hat, erhalten Sie eine Bestätigungsmail. Ihr Auftragsstatus ist "aktiv". Bitte beachten Sie, dass das Leasing sowie der Versicherungsschutz erst mit der erfolgreichen Eintragung der Übergabe beginnen.

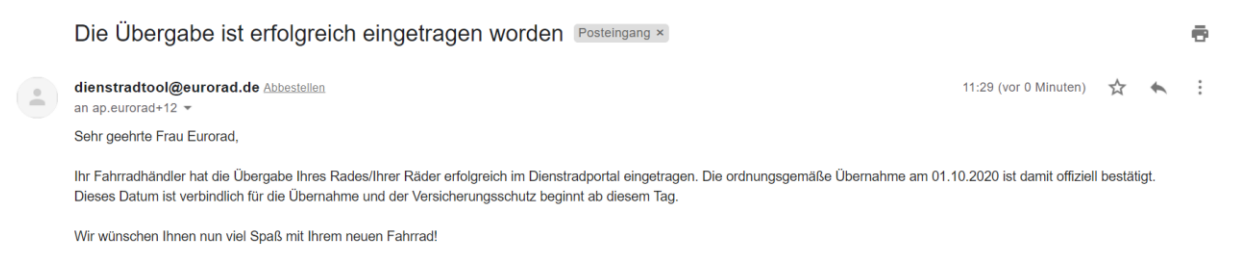

Achtung! Sollten Sie keine Bestätigungsmail erhalten und sich Ihr Auftrag immer noch Status "abholbereit" befinden, bitte kontaktieren Sie umgehend Ihren Fachhändler, damit die Übergabe nachgetragen wird.

## <span id="page-10-0"></span>Einen weiteren Token anfragen

#### 1. Anfrage-Dialog öffnen

Sie bekommen nach der Registrierungsfreigabe neben Ihrem Login einen sogenannten Token zugesendet, der als Code zur Identifizierung beim Fachhändler dient. Mit dem Anlegen eines Auftrags wird der Token verbraucht. Sollten Sie noch nicht die Maximalanzahl an Diensträdern ausgeschöpft haben, können Sie einen neuen Token anfragen. Zur Anfrage eines neuen Tokens gehen Sie in Ihr Konto und klicken auf den Button "Token anfordern".

#### Ihre Leasinganträge

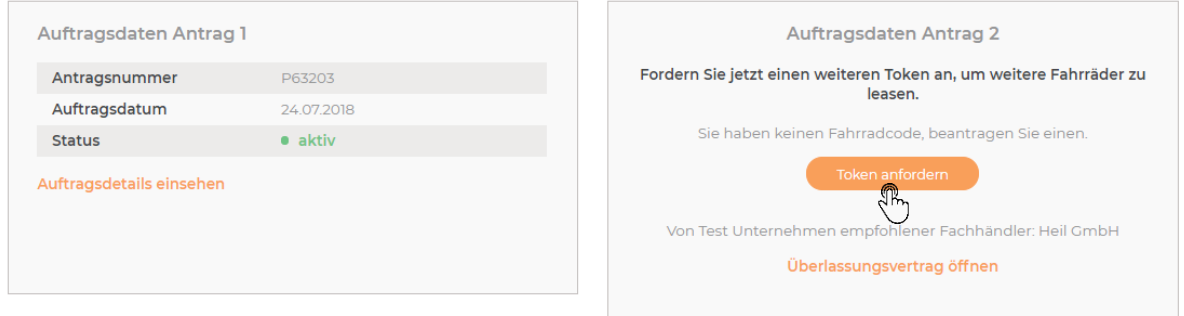

**Hinweis!** Mit einem Token kann man nur ein Rad leasen. Wenn Sie ein weiteren Rad leasen möchten, müssen Sie einen weiteren Token anfragen.

#### 2. Tokenanfrage wird geprüft

Nach Absenden der Tokenanfrage, wird Ihre Personalabteilung informiert. Sobald Ihr Unternehmen den neuen Token freigibt, erhalten Sie eine E-Mail mit dem neuen Token und können sich im Fachhandel ein weiteres Dienstrad für das Leasing auswählen.

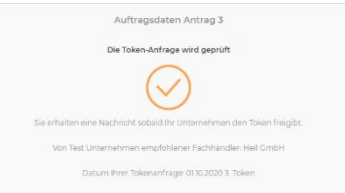

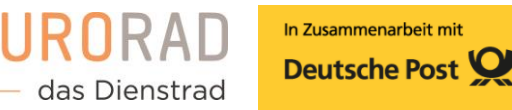

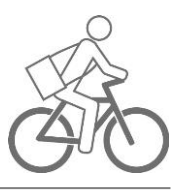

 $(\Omega)$ 

# <span id="page-11-0"></span>Ihr Profil ansehen

F

#### 1. Überblicken Sie Ihre Profildaten

In Ihrem Profil können Sie die für Sie im Dienstradtool hinterlegten Daten einsehen. Dazu gehören Ihre persönlichen Daten wie Adresse und Kontakt als auch Informationen zu Ihrem Unternehmen.

#### Ihre Leasinganträge

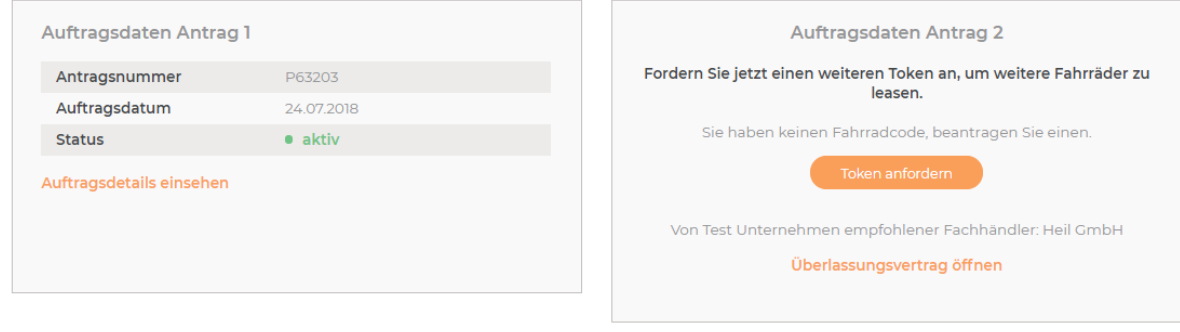

#### **EURORAD** das Dienstrad

#### **Ihr Profil**

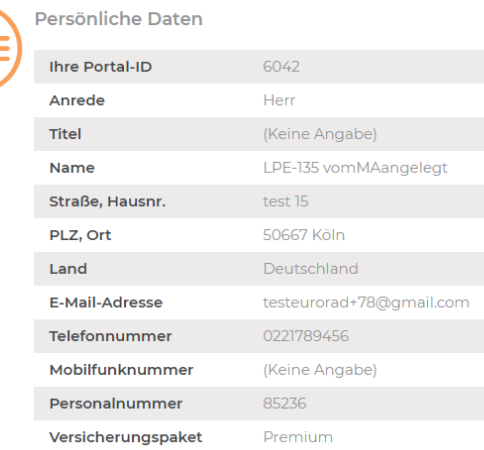

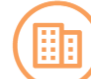

#### Ihr Unternehmen

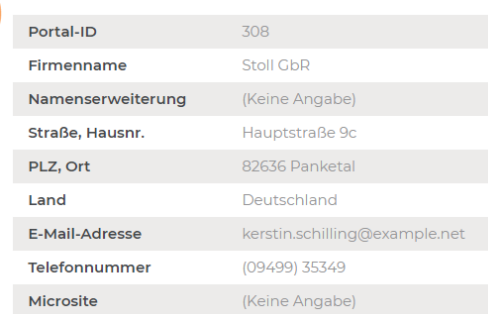

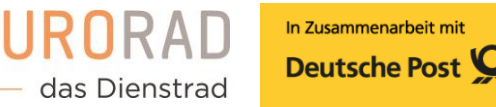

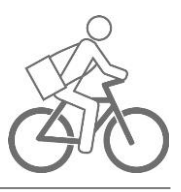

## <span id="page-12-0"></span>Ihr Profil bearbeiten

E

## 1. Bearbeitungs-Formular öffnen

Möchten Sie Ihre E-Mail-Adresse oder Telefonnummer bearbeiten, können Sie das einfach über das Dienstradtool tun. Alle weiteren Datenänderungen, wie bspw. Adressänderungen oder Namensanpassungen, müssen mit Ihrem Unternehmen abgesprochen werden. Für die Bearbeitung klicken Sie einfach auf den Button "Bearbeiten" in Ihrem Profil. Damit öffnet sich das Formular zum Bearbeiten Ihrer Daten.

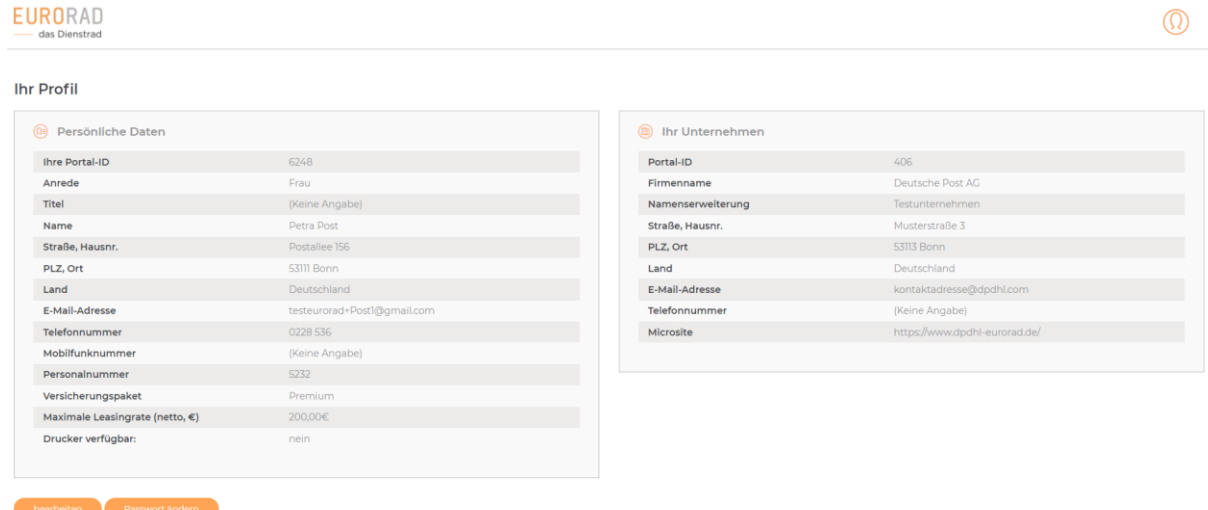

#### 2. Bearbeitung speichern

Nach Anpassungen Ihrer E-Mail-Adresse oder Ihres Telefonkontaktes speichern Sie die Daten einfach per Klick auf den Speichern-Button. Alle von Ihnen eingetragenen Daten werden sofort aktualisiert.

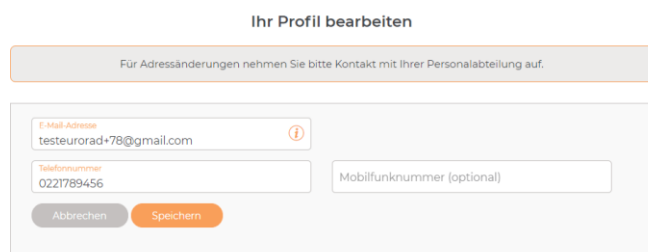

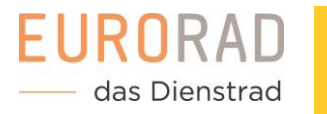

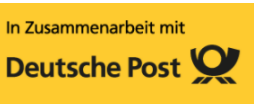

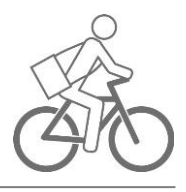

## <span id="page-13-0"></span>Passwort ändern

#### 1. Passwort ändern

Alle 6 Monate sollten Sie aus Sicherheitsgründen Ihr Passwort ändern. Klicken Sie dazu in Ihrem Profil auf den Button zum Passwort ändern.

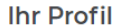

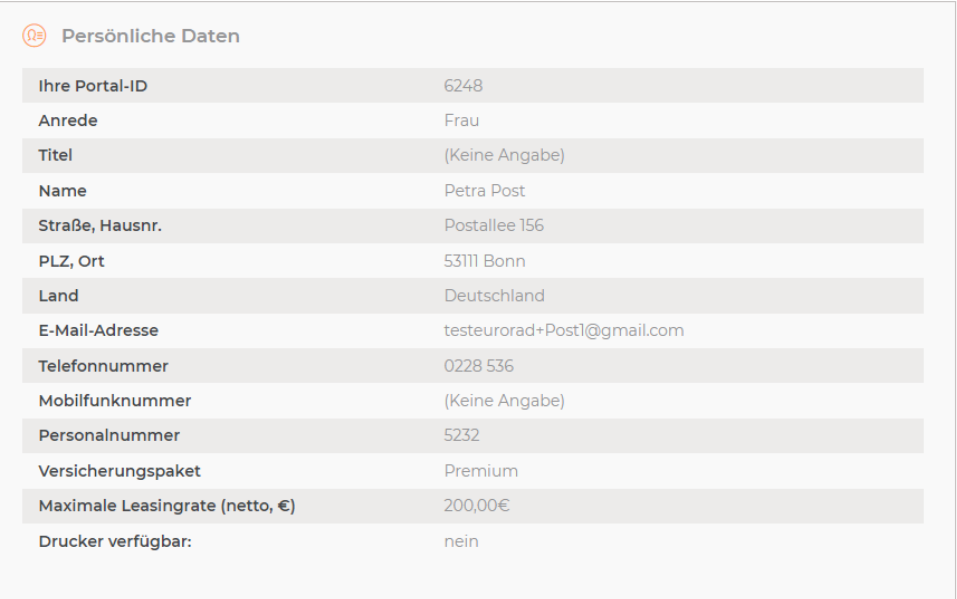

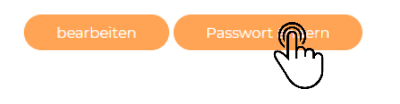

#### 2. Neues Passwort vergeben

Vergeben Sie im Passwortformular ein neues Passwort. Sobald Sie das Formular bestätigen, wird das Passwort gespeichert und dient als neuer Login.

#### Neues Passwort vergeben

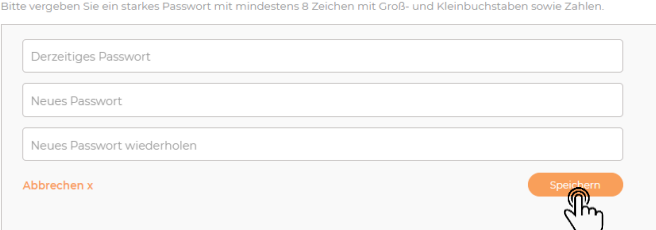